# <span id="page-0-0"></span>**SSD7000 Data RAID Linux Installation Guide**

# **Contents**

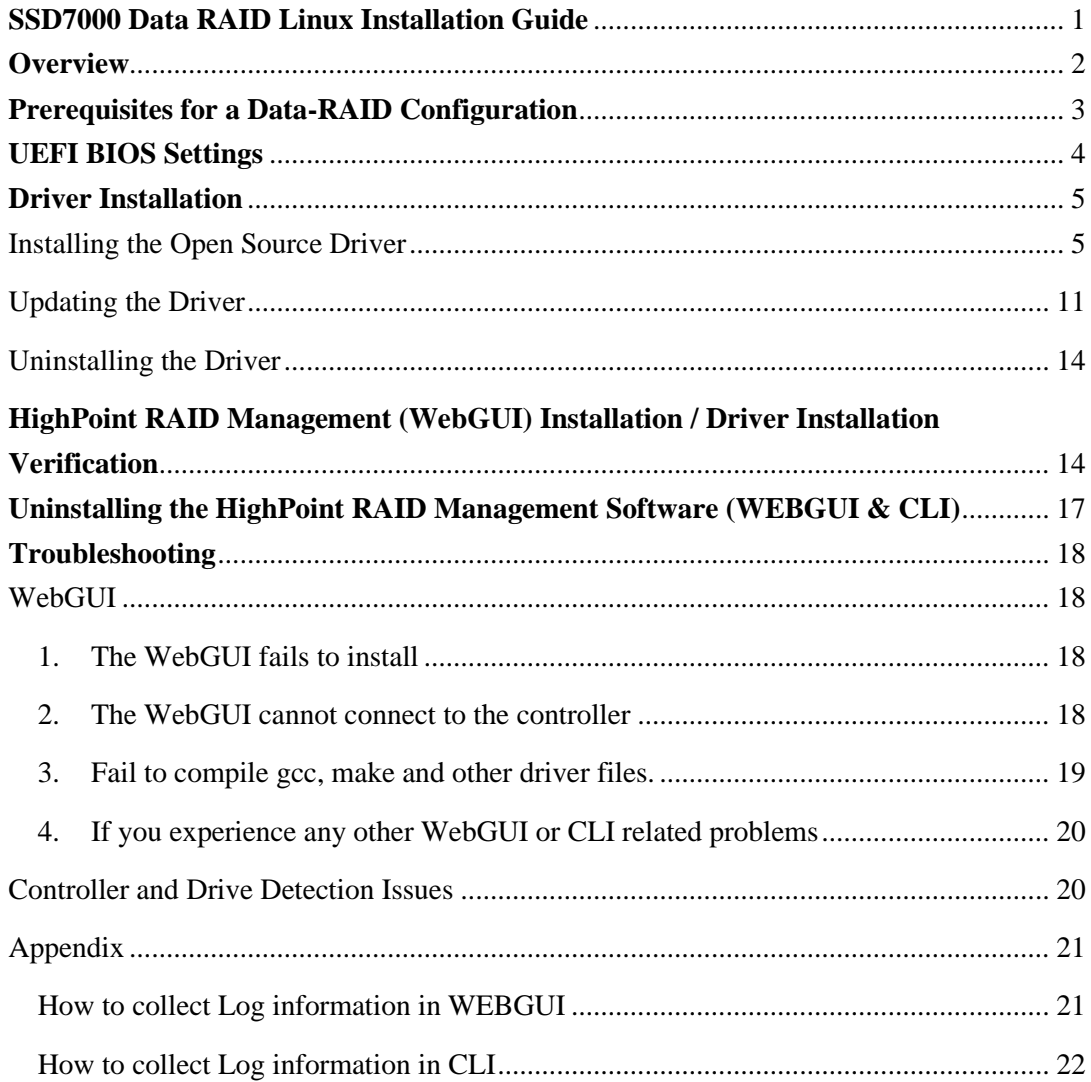

# <span id="page-1-0"></span>**Overview**

This guide includes important hardware/software requirements, installation & upgrade proced ures, and troubleshooting tips for using SSD7202/7103/7101A/7204/7104/7120/ 6540/6540M/7180/7184/7140A/SSD7505/7540/7502/7580A/7580B NVMe RAID controllers with a Linux operating system.

# **Prerequisites**

This section describes the base hardware and software requirements for the SSD7202/7103/ 7101A/7204/7104/7120/6540/6540M/7180/7184/7140A PCIe 3.0 NVMe RAID controllers and SSD7505/7540/7502/7580A/7580B PCIe4.0 NVMe RAID Controllers.

# **UEFI BIOS settings**

This section describes how to configure your motherboard UEFI settings for use with SSD7202/ SSD7103/SSD7505/SSD7502/SSD7540/SSD7580A /SSD7580B NVMe RAID controllers.

# **Driver Installation**

This section covers driver installation, driver upgrade and driver uninstallation procedures for SSD7202/SSD7103/SSD7505/SSD7540/SSD7101A/SSD7204/SSD7104/ SSD7120/SSD6540 /SSD6540M/SSD7180/SSD7184/SSD7140A/SSD7502/SSD7580A /SSD7580B NVMe RAI D

controllers in a Linux environment.

## **Management Software Installation**

This section explains how to download and install the SSD7202, SSD7103, SSD7505, SSD7540, SSD7101A, SSD7204, SSD7104, SSD7120, SSD6540, SSD6540M, SSD7180, SSD7184, SSD7140A, SSD7502, SSD7580A and SSD7580B RAID Management Software Suite for Linux distributions. The download includes both the Web RAID Management Interface (WebGUI), and the CLI (Command Line Interface).

### **Troubleshooting**

Please consult this section if you encounter any difficulties installing or using the SSD7202, SSD7103, SSD7505, SSD7540, SSD7101A, SSD7204, SSD7104, SSD7120, SSD6540, SSD6540M, SSD7180, SSD7184, SSD7140A, SSD7502, SSD7580A and SSD7580B NVMe RAID controllers. It includes solutions and description for commonly reported technical issues.

### **[Appendix](#page-17-0)**

This section describes how to collect troubleshooting information for support cases you have submitted via our Online Support Portal.

# <span id="page-2-0"></span>**Prerequisites for a Data-RAID Configuration**

Though primarily designed to support bootable NVMe RAID volumes, the SSD7202, SSD7103, SSD7505, SSD7540, SSD7101A, SSD7204, SSD7104, SSD7120, SSD6540, SSD6540M, SSD7180, SSD7184, SSD7140A, SSD7502, SSD7580A and SSD7580B controllers can be used to support data-only NVMe storage configurations. In order to configure a non-bootable NVMe RAID array, you will need the following:

- **1. An NVMe SSD must be installed.** You must have at least one NVMe SSD installed into the SSD7202, SSD7103, SSD7505, SSD7540, SSD7101A, SSD7204, SSD7104, SSD7120, SSD6540, SSD6540M, SSD7180, SSD7184, SSD7502, SSD7140A, SSD7580A and SSD7580B RAID controller.
- **2. A PCIe 4.0 slot or PCIe3.0 with x8 or x16 lanes.** The SSD7202/7103/7505/7101A/ 7204/7104/7120/6540/6540M/7180/7184/7140A/7502/7540/7580A/7580B must be installed into a PCIe 4.0 slot or PCIe3.0 with x8 or x16 lanes.
- **3. Your motherboard must have a UEFI BIOS with option ROM settings** for third party devices (such as the SSD7202/SSD7103/SSD7505/SSD7540/SSD7502/SSD7580A/ SSD7580B, optical drives and USB flash drives). If this is not configured correctly, the system will fail to load the SSD7000 RAID controller. Please check the [SSD7202](https://filedn.com/lG3WBCwKGHT7yNuTsFCwXy0/HighPoint-Download/Document/Compatibility%20list/SSD/SSD7202/SSD7202_Compatibility_List_v1.08_21_11_4.pdf) , [SSD7103](https://filedn.com/lG3WBCwKGHT7yNuTsFCwXy0/HighPoint-Download/Document/Compatibility%20list/SSD/SSD7103/SSD7103_Compatibility_List_v1.11_21_12_10.pdf) , [SSD7505](https://filedn.com/lG3WBCwKGHT7yNuTsFCwXy0/HighPoint-Download/Document/Compatibility%20list/SSD/SSD7505/SSD7505_Compatibility_List_V1.15_22_3_4.pdf) , [SSD7540](https://filedn.com/lG3WBCwKGHT7yNuTsFCwXy0/HighPoint-Download/Document/Compatibility%20list/SSD/SSD7540/SSD7540_Compatibility_List_V1.11_22_3_4.pdf) , [SSD7502](https://filedn.com/lG3WBCwKGHT7yNuTsFCwXy0/HighPoint-Download/Document/Compatibility%20list/SSD/SSD7502/SSD7502_Compatibility_List_V1.07_22_3_4.pdf) [, SSD7580A](https://filedn.com/lG3WBCwKGHT7yNuTsFCwXy0/HighPoint-Download/Document/Compatibility%20list/SSD/SSD7580/SSD7580_Compatibility_List_V1.11_21_12_30.pdf) [, SSD7580B a](https://filedn.com/lG3WBCwKGHT7yNuTsFCwXy0/HighPoint-Download/Document/Compatibility%20list/SSD/SSD7580B/SSD7580B_Compatibility_List_V1.00_22_3_11.pdf)nd compatibility lists for recommended motherboards.
- **4. Secure Boot must be disabled.** The SSD7202/7103/7505/7502/7540/7580A/7580B UEFI capability has not been signed and certified. If Secure Boot is enabled, the motherboard will not recognize the SSD7000 controller, and you will be unable to proceed with installation.
- **5. Make sure any non-HighPoint drivers are uninstalled for any SSD's hosted by the SSD7000 series RAID controllers.** Drivers provided by 3rd party software and manufacturer may prevent the SSD7000 from functioning properly.

# **Warnings:**

- **1) Failing to remove the controller and SSD's when uninstalling the driver may result in data loss.**
- **2) Always make sure the SSD7000 driver is installed before moving a SSD7000 series NVMe RAID controller & RAID array to another Linux system.**

Linux distributions will always load the default NVMe support after the SSD7000 driver has been uninstalled, or if it detects the present of a card when no driver has been loaded – this driver will only recognize the NVMe SSD's as separate disks.

If the SSD's are recognized separately, any data they contain may be lost – including RAID configuration data.

# <span id="page-3-0"></span>**UEFI BIOS Settings**

# *Note*:*Only SSD7103/7202/7502/7505/7540/7580A/7580B needs to be set*

Different motherboards will provide different UEFI-related BIOS settings. Please consult your motherboard's user manual for more information. This section provides examples using a SuperMicro X11DAi-N motherboard.

- 1. Boot the system and access the motherboard BIOS menu.
- 2. Under "**Advanced->PCIe/PCI/PnP Configuration->**, change **"CPUx Slot x PCI-E OPROM**" to "**EFI**". "**x**" represents the PCIE slot assignment. For this example, the SSD7103 is installed into "CPU1 Slot 1".

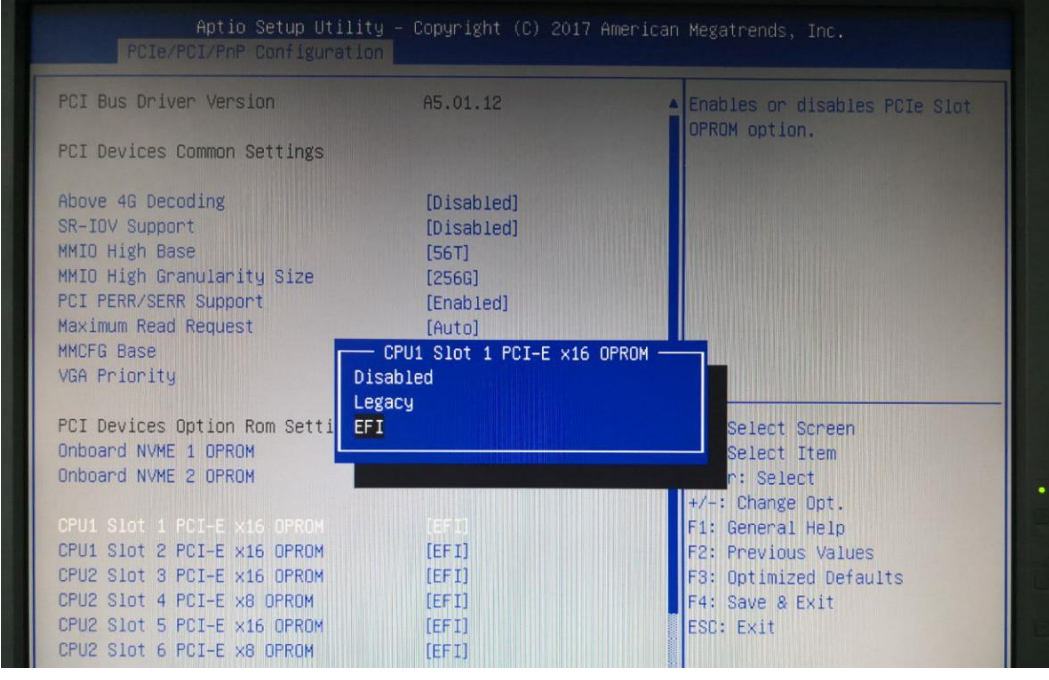

3. Disable "**Secure Boot**", and set "**Attempt Secure Boot**" to "**Disabled**".

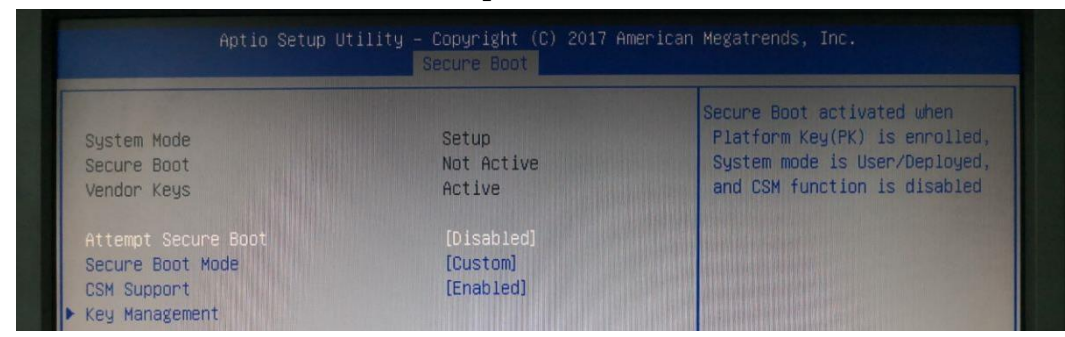

# <span id="page-4-0"></span>**Driver Installation**

# <span id="page-4-1"></span>**Installing the Open Source Driver**

- 1. Power on the system and boot the Linux distribution.
- 2. Open a system terminal with root privileges, and verify that the SSD7202, SSD7103, SSD7505, SSD7540, SSD7101A, SSD7204, SSD7104, SSD7120,SSD6540, SSD6540M, SSD7180, SSD7184, SSD7140A, SSD7502, SSD7580A or SSD7580B controller is detected by using the following command:

#### **lspci**

Example screenshot (SSD7101A/7104/7120/6540/6540M):

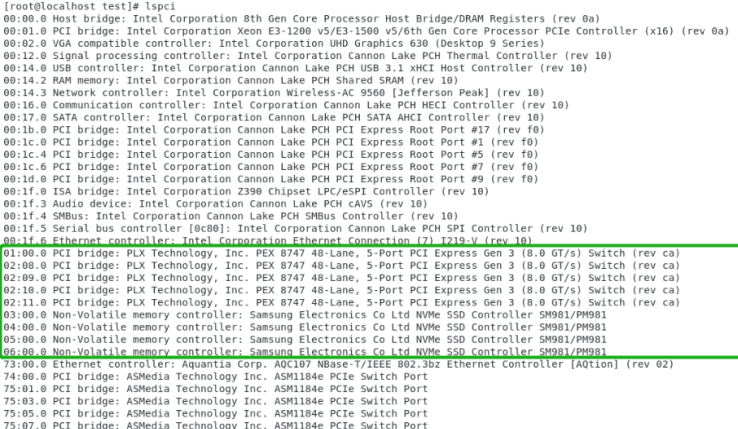

SSD7204:

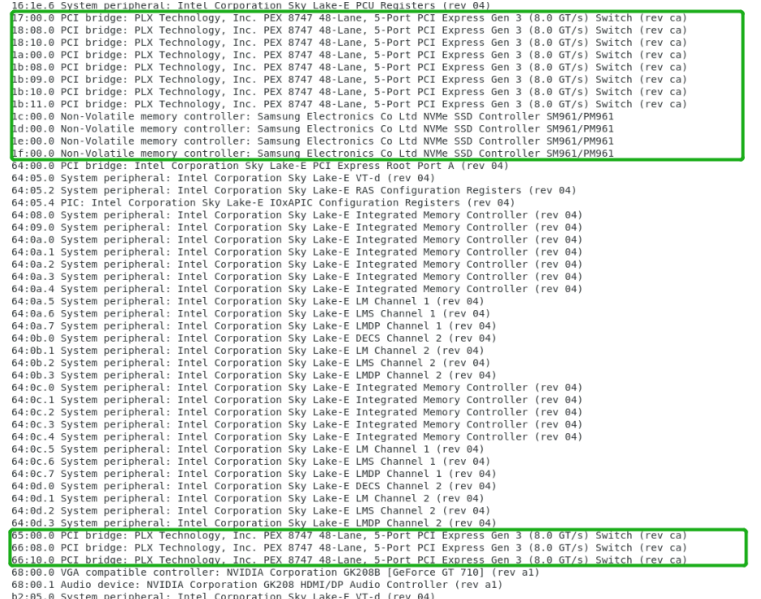

SSD7184/7180:

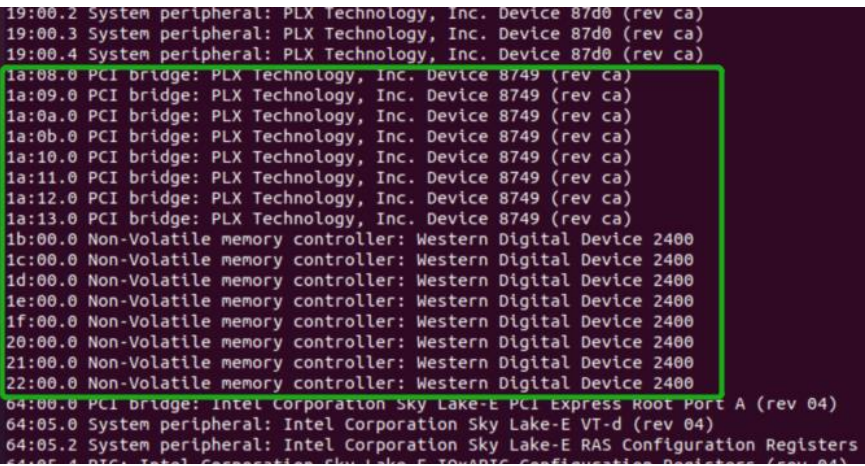

# SSD7140A:

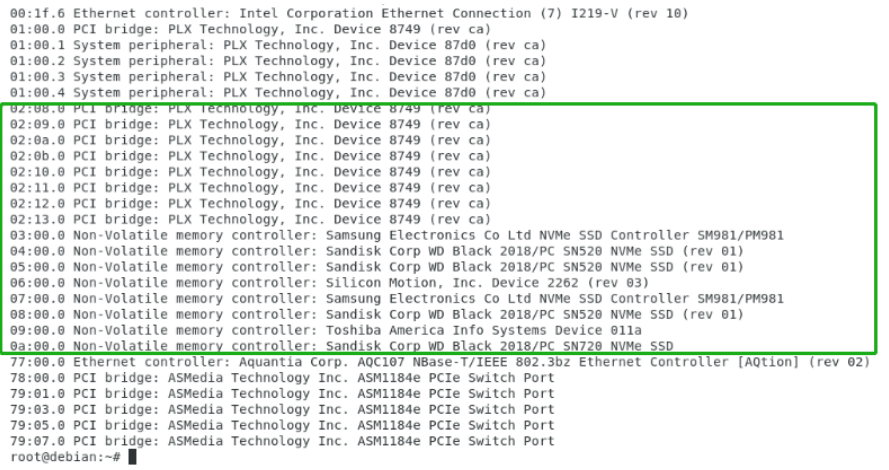

# SSD7103:

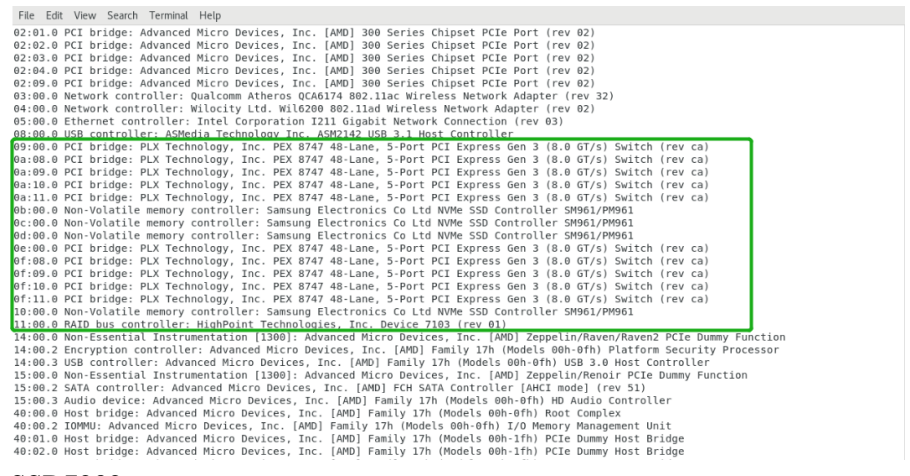

SSD7202:

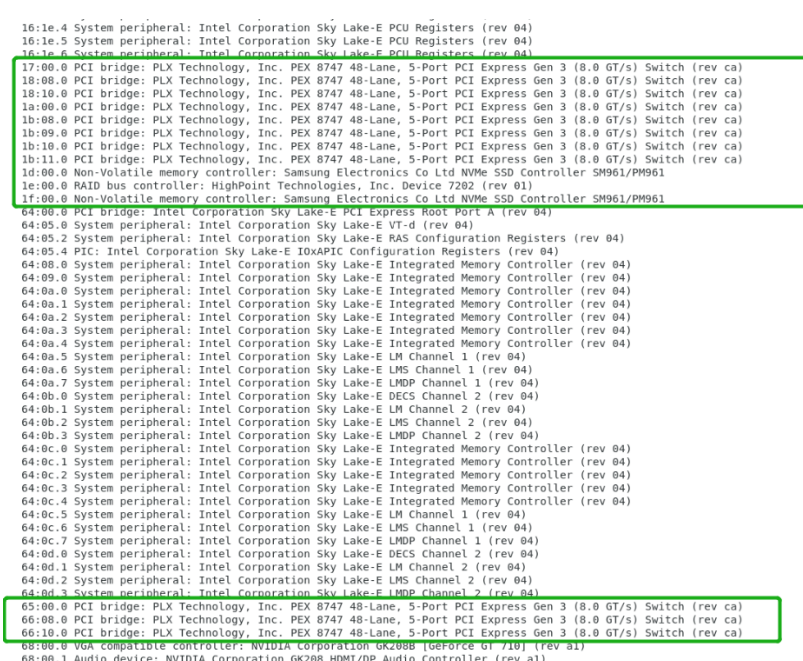

 $\overline{a}$ 

08:00.1 Audio device: NVIDIA Corporation GK208 HDMI/DP Audio Controller (rev al)<br>68:00.1 Audio device: NVIDIA Corporation GK208 HDMI/DP Audio Controller (rev al)<br>b2:05.0 System peripheral: Intel Corporation Sky Lake-E RAS

# SSD7505:

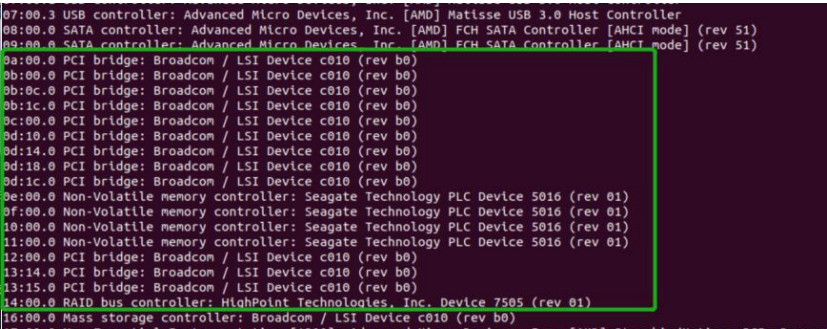

SSD7540:

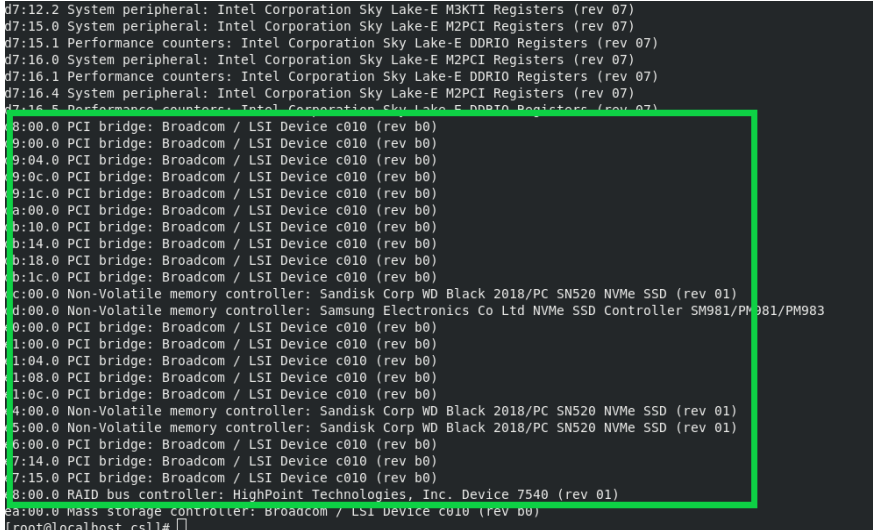

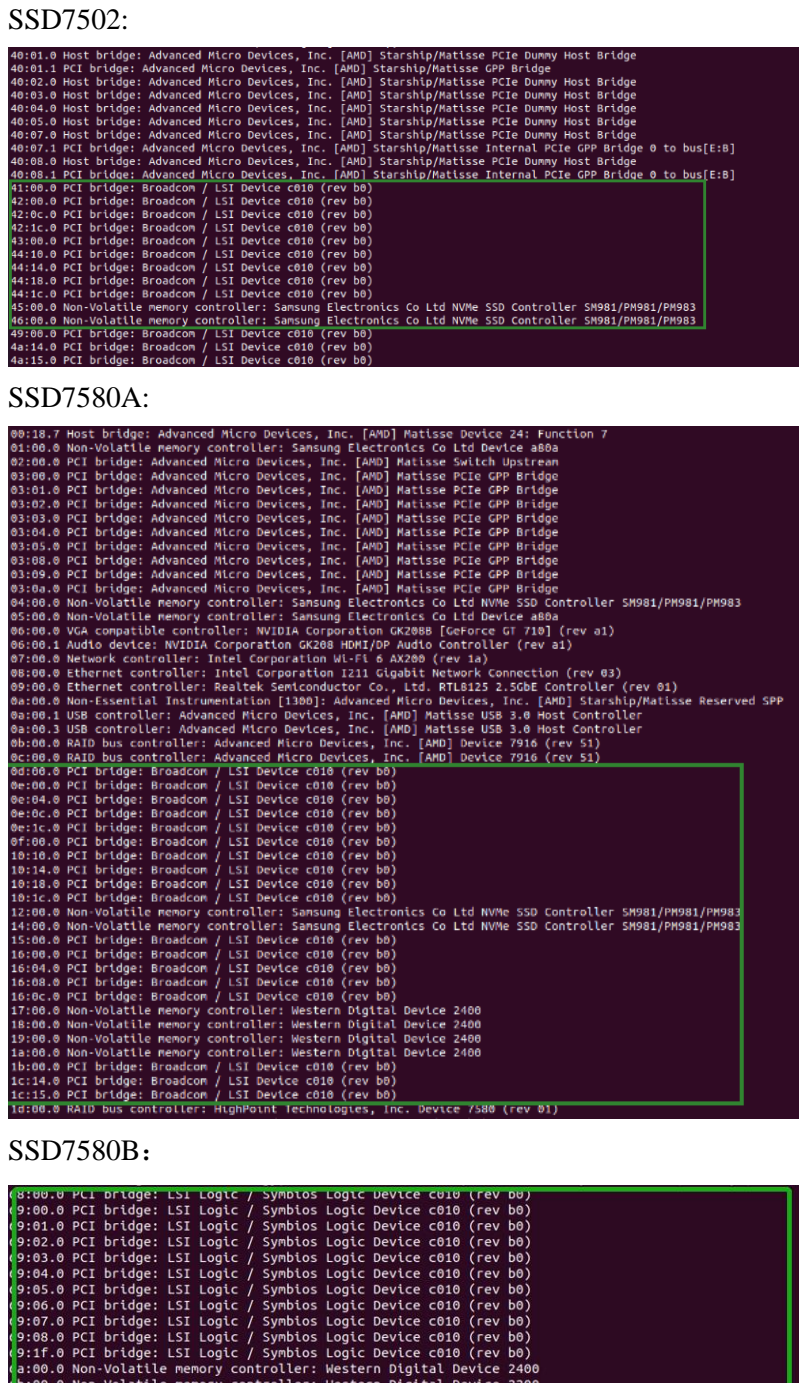

Lice 7500 (Tev 11)<br>Logic Device 00b2 (rev b0)<br>.04) v 04)<br>Configuration Registers (rev 04)

Additionally, you can verify that the NVMe drivers are detected by using the following command:

SM981/PM981

#### **fdisk -l**

#### Example screenshot (SSD7101A-1):

Disk /dev/mapper/centos-swap: 8388 MB, 8388608000 bytes, 16384000 sectors<br>Units = sectors of 1 \* 512 = 512 bytes<br>Sector size (logical/physical): 512 bytes / 512 bytes<br>I/O size (minimum/optimal): 512 bytes / 512 bytes /dev/nvme3n1: 512.1 GB, <mark>512110190592 bytes, 1000215216 sectors</mark><br>= sectors of 1 \* 512 = p12 bytes<br>r size (logical/physical): 512 bytes / 512 bytes<br>ize (minimum/optimal): 5<mark>12 bytes / 512 bytes</mark>  $\frac{\text{Sect}}{\text{I}/\text{0}}$ /dev/nvme2n1: 512.1 GB, <mark>5</mark>12110190592 bytes, 1000215216 sectors<br>= sectors of 1 \* 512 = 512 bytes<br>r size (logical/physical): 512 bytes / 512 bytes<br>ize (minimum/optimal): 5<mark>1</mark>2 bytes / 512 bytes Disk Ulsi<br>Unii<br>Seci<br>I/O /dev/nvme0n1: 512.1 GB, 512110190592 bytes, 1000215216 sectors<br>= sectors of 1 \* 512 = 512 bytes<br>r size (logical/physical): 512 bytes / 512 bytes<br>ize (minimum/optimal): 5<mark>1</mark>2 bytes / 512 bytes Disk<br>Unit<br>Sect<br>I/O /dev/nvmeln1: 2000.4 GB, 2000398934016 bytes, 3907029168 sectors<br>= sectors of 1 \* 512 = 512 bytes<br>r size (logical/physical): 512 bytes / 512 bytes<br>ize (minimum/optimal): 512 bytes / 512 bytes  $5ec1$ <br> $I/0$ Disk /dev/mapper/centos-home: 192.9 GB, 192904429568 bytes, 376766464 sectors<br>Units = sectors of 1 \* 512 = 512 bytes<br>Sector size (logical/physical): 512 bytes / 512 bytes<br>I/O size (minimum/optimal): 512 bytes / 512 bytes

3. Download the appropriate driver from the Software Downloads web page: SSD7202:

<https://www.highpoint-tech.com/ssd7202-overview>

SSD7103:

<https://www.highpoint-tech.com/ssd/ssd7103-overview> SSD7505:

<https://www.highpoint-tech.com/ssd/ssd7505-overview>

SSD7101A-1:

<https://www.highpoint-tech.com/ssd/ssd710x-overview>

SSD7104:

<https://www.highpoint-tech.com/ssd/ssd7104-overview>

SSD7204:

<https://www.highpoint-tech.com/ssd/ssd7204-overview>

 $SSD7120$ 

<https://www.highpoint-tech.com/ssd7120-overview>

 $SSD6540:$ 

<https://www.highpoint-tech.com/ssd6540-overview>

SSD6540M:

<https://www.highpoint-tech.com/ssd6540m-overview>

SSD7180 & SSD7184:

<https://www.highpoint-tech.com/ssd7180-overview>

SSD7140A:

<https://www.highpoint-tech.com/ssd/ssd7140a-overview>

 $SSD7540$ 

<https://www.highpoint-tech.com/ssd/ssd7540-overview>

SSD7502:

<https://www.highpoint-tech.com/ssd/ssd7502-overview>

SSD7580A:

<https://www.highpoint-tech.com/ssd7580a-overview>

SSD7580B:

<https://www.highpoint-tech.com/ssd7580b-overview>

4. Using the system terminal with root privileges, browse to the directory where the driver download, and enter the following commands to extract the Linux Open Source Driver software package:

#### **tar zxvf HighPoint\_NVMe\_G5\_Linux\_Src\_vx.x.xx\_xx\_xx\_xx.tar.gz**

[root@localhost Downloads]# tar zxvf HighPoint NVMe G5 Linux Src v1.2.13 20 03 17.tar.gz hptnvme\_g5\_linux\_src\_v1.2.13\_20\_03\_17.bin README

*Note: The driver revision shown in the screenshots may not correspond with current software releases. Please make sure to download the latest driver updates from the product's Software Updates page.*

5. Install the Open Source Driver using the following command **sh hptnvme\_g5\_linux\_src\_vx.x.xx\_xx\_xx\_xx.bin** or **./hptnvme\_g5\_linux\_src\_vx.x.xx\_xx\_xx\_xx.bin**

[root@localhost Downloads]# sh hptnvme g5\_linux\_src\_v1.2.13\_20\_03\_17.bin<br>Verifying archive integrity... All good.<br>Theoreting and installing required toolchain and utility ...<br>Checking and installing required toolchain and Please run hptuninhptnvme to uninstall the driver files. Please restart the system for the driver to take effect.<br>[root@localhost Downloads]#  $[]$ 

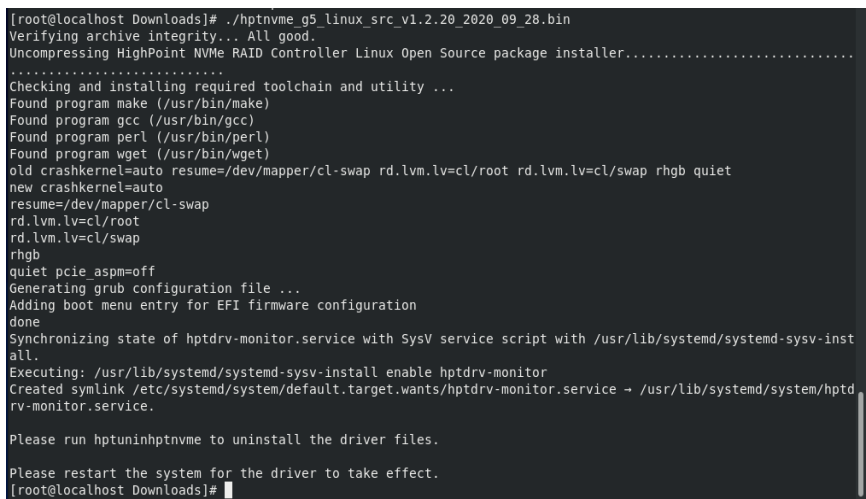

- 6. After the driver installation is complete, the system will prompt you to restart to make the driver take effect. **Manually restart the system.**
- 7. After the distribution as rebooted, open the system terminal with root privileges and check the driver status using the following command:

#### **dmesg | grep hptnvme**

The following screenshot shows driver v1.2.13.

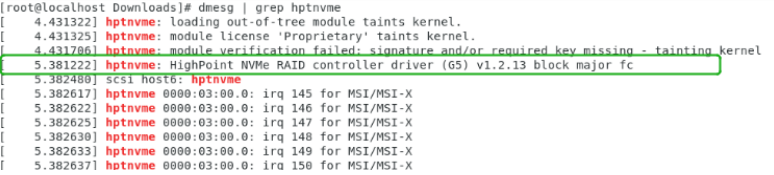

Additionally, you can check the NVMe driver using the following command:

**fdisk –l**

```
Disk /dev/hptblock0n0p: 465.78 GiB, 500107862016 bytes, 976773168 sectors<br>Units: sectors of 1 * 512 = 512 bytes<br>Sector size (logical/physical): 512 bytes / 512 bytes<br>I/O size (minimum/optimal): 512 bytes / 512 bytes
Disk /dev/hptblock0nip: 465.78 GiB, 500107862016 bytes, 976773168 sectors<br>Units: sectors of 1 * 512 = 512 bytes<br>Sector size (logical/physical): 512 bytes / 512 bytes<br>I/O size (minimum/optimal): 512 bytes / 512 bytes
Disk /dev/hptblock0n2p: 465.78 GiB, 500107862016 bytes, 976773168 sectors<br>Units: sectors of 1 * 512 = 512 bytes<br>Sector size (logical/physical): 512 bytes / 512 bytes<br>I/O size (minimum/optimal): 512 bytes / 512 bytes
Disk /dev/hptblock0n3p: 465.78 GiB, 500107862016 bytes, 976773168 sectors<br>Units: sectors of 1 * 512 = 512 bytes<br>Sector size (logical/physical): 512 bytes / 512 bytes<br>I/O size (minimum/optimal): 512 bytes / 51<u>2</u> bytes
```
# <span id="page-10-0"></span>**Updating the Driver**

As of May 2020, current open source driver releases include our Auto-Compile feature – auto compile checks the kernel version each time the system is booted to ensure compatibility. If a new kernel is detected, Auto Compile will check our online database for required updates and automatically compile a new driver.

The latest Open Source driver is available from th[e SSD7202,](https://highpoint-tech.com/USA_new/series-ssd7202-download.htm) [SSD7103,](https://highpoint-tech.com/USA_new/series-ssd7103-download.htm) [SSD7505](https://highpoint-tech.com/USA_new/series-ssd7500-download.htm)[,SSD7204,](https://highpoint-tech.com/USA_new/series-ssd7204-download.htm) [SSD7101A,](https://highpoint-tech.com/USA_new/series-ssd7101a-1-download.htm) [SSD7104,](https://highpoint-tech.com/USA_new/series-ssd7104-download.htm) [SSD7120,](https://highpoint-tech.com/USA_new/series-ssd7120-download.htm) [SSD6540,](https://highpoint-tech.com/USA_new/series-ssd6540-download.htm) [SSD6540M,](https://highpoint-tech.com/USA_new/series-ssd6540m-download.htm) [SSD7180,](https://highpoint-tech.com/USA_new/series-hpc-download.htm) [SSD7184,](https://highpoint-tech.com/USA_new/series-hpc-download.htm) [SSD7140A,](https://highpoint-tech.com/USA_new/series-ssd7140-download.htm) [SSD7540,](https://highpoint-tech.com/USA_new/series-ssd7500-download.htm) [SSD7502,](https://www.highpoint-tech.com/USA_new/series-ssd7502-overview.html) [SSD7580A](https://www.highpoint-tech.com/USA_new/series-ssd7580-download.htm) and [SSD7580B](https://www.highpoint-tech.com/ssd7580b-overview) Software Downloads web pages. If you want to manually update using this download, please follow the procedure below.

### **1. Prerequisites**

- a. Ensure that SSD7202/SSD7103/SSD7505/SSD7101A/SSD7204/SSD7104/SSD7120/ SSD6540/SSD6540M/SSD7180/SSD7184/SSD7140A/SSD7540/SSD7502/SSD7580 A/SSD7580B is installed into the motherboard.
- b. Open the system terminal with root privileges to check the current driver version by using the following command:

#### **dmesg | grep hptnvme**.

The screenshot below shows driver version v1.2.13 is installed:

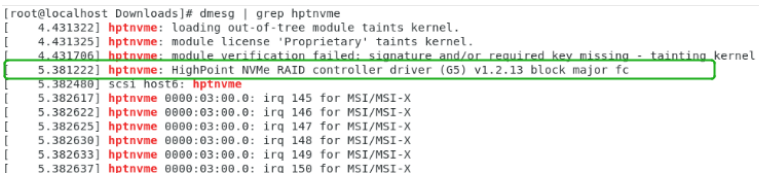

### **2. Updating the driver**

- a. Open the directory where the latest driver version is located and open the system terminal with root privileges. Execute the following commands to complete the installation. The illustrated driver version is v1.2.14.
- b. Extract the Linux Open Source Driver software package using the following command:

**tar zxvf HighPoint\_NVMe\_G5\_Linux\_Src\_vx.x.xx\_xx\_xx\_xx.tar.gz**

```
[root@localhost Downloads]# tar zxvf HighPoint_NVMe_G5_Linux_Src_v1.2.14_20_04_10.tar.gz<br>hptnvme_g5_linux_src_v1.2.14_20_04_10.bin
README
```
c. Make sure the system has an active internet connection. To manually install the latest Open Source Driver, open the system terminal with root privileges and enter the following command:

```
./hptnvme_g5_linux_src_vx.x.xx_xx_xx_xx.bin
```

```
SSD7000 Data RAID Installation Setup Guide (Linux)<br>
[root@tocalbost Downloads]# ./hptnvme_g5_linux_src_v1.2.14_20_04_10.bin<br>
verifying archive integrity.... All good.<br>
Monogressing Highborint Wite RAID controller Linux ope
                                 rhgb<br>quiet intel_iommu=off and_iommu=off<br>Found linux image: /boot/vmlinuz-3.10.0-1062.18.1.el7.x86.64<br>Found initrd image: /boot/vmlinuz-3.10.0-1062.18.1.el7.x86.64<br>Found initrd image: /boot/vmlinuz-3.10.0-1062.18.1.el7.x86
                                Please run hptuninhptnvme to uninstall the driver files.
                                Please restart the system for the driver to take effect.<br>[root@localhost Downloads]# []
```
d. After the driver installation is complete, the system will prompt you to restart to allow the new driver to take effect. Please manually restart the system.

**Note:** for more information about this procedure, please consult the readme file included with each Open Source download.

e. Once the distribution has rebooted, open the system terminal with root privileges and check the current driver version using the following command

#### **dmesg | grep hptnvme**.

The screenshot below shows driver v1.2.14 is installed:

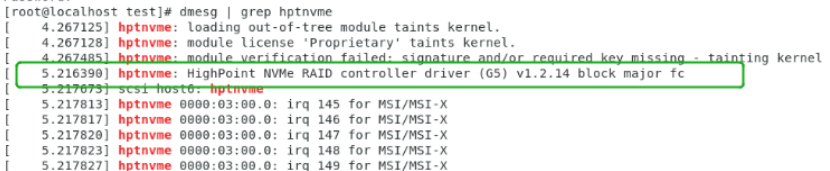

- f. Open the WebGUI to make sure it can connect to the controller and recognize the NVMe SSD's/RAID array.
- g. As shown below, the new driver has been successfully installed and loaded at bootup – the WebGUI can connect to the controller and recognize the SSD's and RAID array:

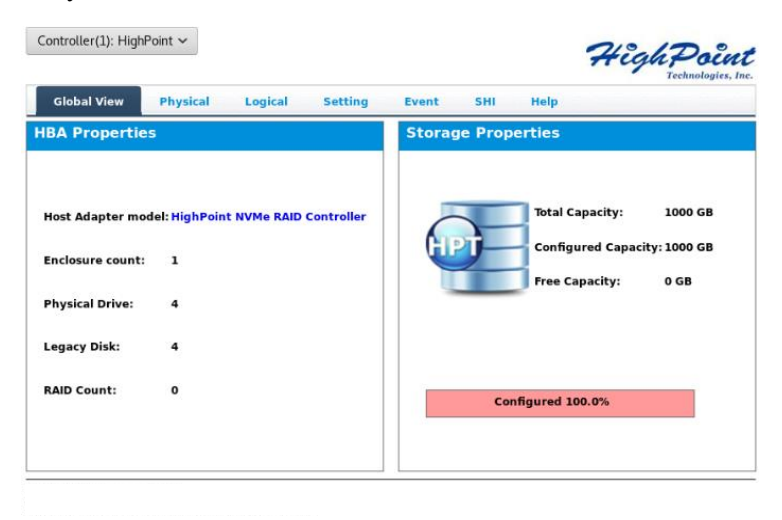

# <span id="page-13-0"></span>**Uninstalling the Driver**

### **1. Prerequisites**

a. Power off the system and remove the SSD7202/SSD7103/SSD7505/SSD7101A/ SSD7204/SSD7104/SSD7120/SSD6540/SSD6540M/SSD7180/SSD7184/SSD7140A/ SSD7540/SSD7502/SSD7580A/SSD7580B from the motherboard. **Note: failing to remove the controller and SSD's when uninstalling the driver may result in data loss.** The Linux distribution will load the default NVMe support after the SSD7000 driver has been uninstalled – this driver will only recognize the NVMe SSD's as separate disks.

## **2. To uninstall the driver:**

b. Open the system terminal with root privileges. Enter the following commands to uninstall the driver:

#### **hptuninhptnvme**

c. Press '**Y**' to confirm.

```
[root@localhost Downloads]# hptuninhptnvme<br>Are you sure to uninstall the driver hptnvme from system? (Y/n): y<br>Removed symlink /etc/system/system/default.target.wants/hptdrv-monitor.service.<br>Removed symlink /etc/system/syst
All files installed have been deleted from the system.<br>[root@localhost Downloads]#\Box
```
- d. After uninstalling the driver, manually reboot the system.
- e. After the distribution has rebooted, open the system terminal with root privileges. And enter the following command to check the driver status:

#### **lsmod | grep hptnvme**

```
Before uninstalling:
        [root@localhost test]# lsmod | grep hptnvme
                                  235401 0
        hptnvme
After uninstalling:
       [root@localhost test]# lsmod | grep hptnvme<br>[root@localhost test]# |
```
f. If the system does not display information about "**hptnvme**", the driver has been successfully uninstalled.

# <span id="page-13-1"></span>**HighPoint RAID Management (WebGUI) Installation / Driver Installation Verification**

The HighPoint RAID Management software is used to configure and monitor the SSD7202/SSD7103/SSD7505/SSD7101A/SSD7204/SSD7104/SSD7120/SSD6540/ SSD6540M/SSD7180/SSD7184/SSD7140A/SSD7540/SSD7502/SSD7580A/SSD7580B driver.

Download the HighPoint RAID Management software package from the HighPoint website:

SSD7202:

<https://www.highpoint-tech.com/ssd7202-overview>

SSD7103:

<https://www.highpoint-tech.com/ssd/ssd7103-overview> SSD7505:

<https://www.highpoint-tech.com/ssd/ssd7505-overview>

SSD7101A-1:

<https://www.highpoint-tech.com/ssd/ssd710x-overview>

SSD7104:

<https://www.highpoint-tech.com/ssd/ssd7104-overview>

SSD7204:

<https://www.highpoint-tech.com/ssd/ssd7204-overview>

SSD7120:

<https://www.highpoint-tech.com/ssd7120-overview>

SSD6540:

<https://www.highpoint-tech.com/ssd6540-overview>

SSD6540M:

<https://www.highpoint-tech.com/ssd6540m-overview>

SSD7180 & SSD7184:

<https://www.highpoint-tech.com/ssd7180-overview>

SSD7140A:

<https://www.highpoint-tech.com/ssd/ssd7140a-overview>

SSD7540:

<https://www.highpoint-tech.com/ssd/ssd7540-overview>

SSD7502:

<https://www.highpoint-tech.com/ssd/ssd7502-overview>

SSD7580A:

<https://www.highpoint-tech.com/ssd7580a-overview>

SSD7580B:

<https://www.highpoint-tech.com/ssd7580b-overview>

1. Using the system terminal with root privileges, browse to the directory where the software download, and enter the following commands to extract the management software package:

#### **tar zxvf RAID\_Manage\_Linux\_v2.x.x.x\_x\_x\_x.tgz**

[root@localhost Downloads]# tar zxvf RAID Manage Linux v2.3.14.1 17 07 26.tgz HPT\_CLI\_Guide.pdf README. txt RAID Manage Linux v2.3.14 17 07 26.bin

*Note: The driver revision shown in the screenshots may not correspond with current software releases. Please make sure to download the latest driver updates from the product's Software Updates page.*

2. Install the HighPoint RAID management software (WebGUI & CLI) using the following command:

**./ RAID\_Manage\_Linux\_v2.x.x\_x\_x\_x.bin**

```
[root@localnost Downloads]# ./RAID_Manage_Linux_v2.3.14_17_07_26.bin
Install .
Instatt ......<br>Package readline6/hptsvr-https-2.3.14-17.0718.x86_64.rpm will be installed!<br>Starting hptdaemon (via systemctl): [0K ]
Clean ......<br>Finish ......
```
- 3. After the software is installed, open the WebGUI to make sure it can connect to the SSD7000 series RAID controller or enclosure.
- 4. You can also check the controller using the CLI (command line interface). Using the system terminal, enter the following command:

#### **hptraidconf**

For more information about the CLI, please download the guide: [Link.](https://filedn.com/lG3WBCwKGHT7yNuTsFCwXy0/HighPoint-Download/Document/Guide/RocketRAID/General%20Guide/HPT_CLI_Guide_v1.0.10_19_7_5.pdf)

| IPT CLI>query devices<br>[D<br>ModelNumber<br>Capacity<br>Flag<br>Status<br>MaxFree<br>L/E1/1<br>Samsung SSD 960 EVO 250GB<br>250.06<br>SINGLE<br>LEGACY<br>0<br>Samsung SSD 960 EVO 250GB<br>$\Theta$<br>L/E1/2<br>250.06<br>SINGLE LEGACY<br>Samsung SSD 960 EVO 250GB<br>$\Theta$<br>l/E1/3<br>250.06<br>SINGLE LEGACY<br>Samsung SSD 960 EVO 250GB<br>250.06<br>$\Theta$<br>l/E1/4<br>SINGLE LEGACY | root@localhost test]# hptraidconf |  |  |  |  |  |  |
|----------------------------------------------------------------------------------------------------|-----------------------------------|--|--|--|--|--|--|
|                                                                                                    |                                   |  |  |  |  |  |  |
|                                                                                                    |                                   |  |  |  |  |  |  |
|                                                                                                    |                                   |  |  |  |  |  |  |

HPT CLI>

5. If the WebGUI/CLI can connect to the controller and recognized the NVMe SSD's, the driver has been installed and is functioning normally:

SSD7103/7505/7101A/7204/7104/7120/6540/6540M/7180/7184/7140A/7540/7580A/ 7580B:

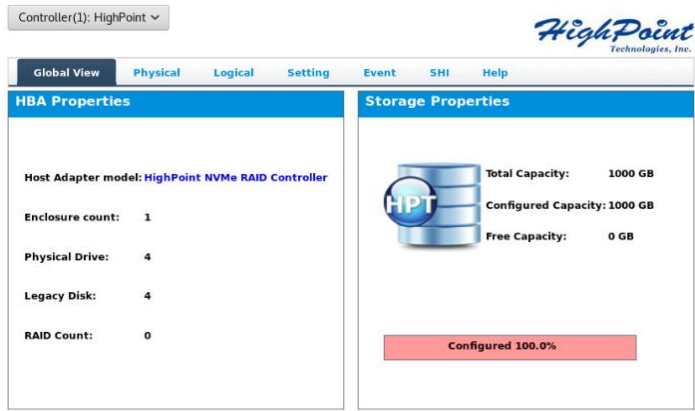

#### SSD7202/7502:

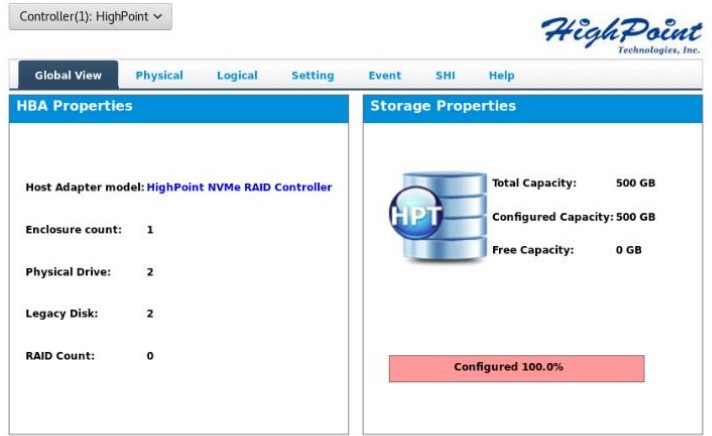

# <span id="page-16-0"></span>**Uninstalling the HighPoint RAID Management Software (WEBGUI & CLI)**

Open the system terminal with root privileges. Enter the following commands to uninstall the driver:

#### **dpkg -r hptsvr (or rpm -e hptsvr-https)**

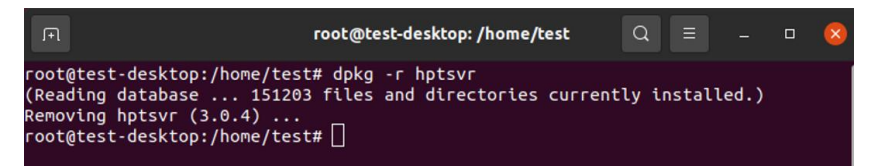

Enter the following command to check if the WebGUI has been removed successfully:

#### **hptraidconf**

after uninstall:

```
root@test-X299-UD4-Pro:/home/test/Desktop# hptraidconf
hptraidconf: command not found
root@test-X299-UD4-Pro:/home/test/Desktop#
```
# <span id="page-17-0"></span>**Troubleshooting**

# <span id="page-17-1"></span>**WebGUI**

# <span id="page-17-2"></span>**1. The WebGUI fails to install**

If you use an Ubuntu system, the system may prompt you about the lack of a **readline5**  package when installing the WebGUI – this will interrupt the installation process.

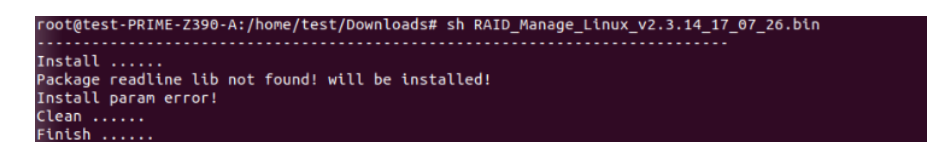

#### **Solution**:

- a. With root permissions enabled, you can use the following command to load readline5 at using a terminal, and will be allowed to install the WebGUI: **apt-get install libreadline5**
- b. Once complete, restart the WebGUI installation procedure.

### <span id="page-17-3"></span>**2. The WebGUI cannot connect to the controller**

If you are unable to access the SSD7000 series RAID controller or enclosure using the WebGUI:

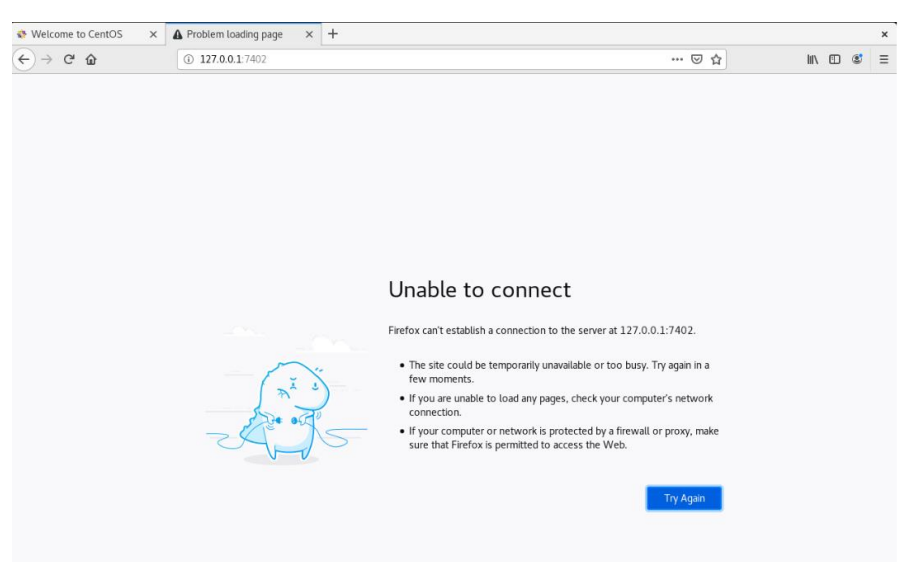

## **a. WebGUI service did not start successfully**.

### **Solution**:

Start the WebGUI by opening the system terminal with root privileges and entering the following command:

### **hptsvr**

**b. The driver cannot be compiled.**

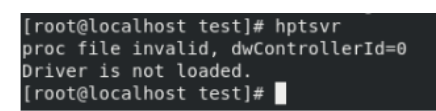

#### **Solution**:

- 1. Make sure at least one NVMe SSD's has been installed into the SSD7000 series RAID controller or enclosure.
- 2. Make sure motherboard can recognize the SSD7000 device and display NVMe information during the BIOS post.
- 3. If you use a CentOS system, open the system terminal with root privileges and enter the following command to install "elfutils-libelf-devel":

#### **yum install elfutils-libelf-devel**

Once complete, install the SSD7000 driver once more.

4. If you use an Ubuntu/Debian system, open the system terminal with root privileges and enter the following command to install "libelf-dev":

#### **yum install libelf-dev**

Once complete, install the SSD7000 driver once more.

## <span id="page-18-0"></span>**3. Fail to compile gcc, make and other driver files.**

When installing the driver, due to various factors, driver files such as **gcc** and **make**

cannot be compiled, thus interrupting the driver installation process:

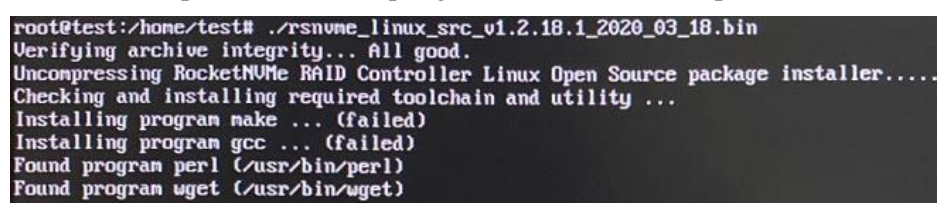

This problem can be caused by:

# **a. The system is not connected to a network (internet connection)**

#### **Solution**:

- a. Double check the system's internet connection
- b. Once confirmed, reinstall the driver.

#### **b. System process is occupied/busy**

#### **Solution**:

Open the system terminal with root privileges and enter the following command: **apt-get update**

This will prompt the system to release the process and update the download source. Install the driver again after the system process has been released.

<span id="page-19-0"></span>**4. If you experience any other WebGUI or CLI related problems,** please submit a support ticket using our [Online Support Portal,](https://www.highpoint-tech.com/websupport/main.php) which includes a description of the problem in as much detail as possible, and upload the following:

**Collect the following Log files:** pci.log, drivermod.log, hptdrv.log, kernel.log Please click the followin[g link](#page-17-0) for more information about locating and collecting these logs. More information is also available in the Appendix section, starting on page 19.

# <span id="page-19-1"></span>**Controller and Drive Detection Issues**

If the system is unable to detect the controller or SSD's, make sure to remove all NVMe devices from the system that is not related to the SSD7000 series RAID controller or enclosure during the troubleshooting process. The presence of other NVMe devices may interfere with the detection of the SSD7000 device.

**If you experience any other controller related problems,** please submit a support ticket using our [Online Support Portal,](https://www.highpoint-tech.com/websupport/main.php) which includes a description of the problem in as much detail as possible.

Please check the **Appendix**, starting on page 22 – providing system logs, screenshots and other information about your system will enable our Support Department resolve your support issue as quickly and efficiently as possible.

# <span id="page-20-0"></span>**Appendix**

When submitting s support ticket via our Online Support Portal, the following information will help out Support Department diagnose and resolve your issue as quickly and efficiently as possible.

# <span id="page-20-1"></span>**How to collect Log information in WEBGUI**

01. Start the WEBGUI, Diagnostic view will appear when Driver or HPT card does not effect, you can see the system information and HPT Product information in this view;

Click '**Save Logs**', your log information will be collected. '**Logs Location**' will display the location of the saving path.

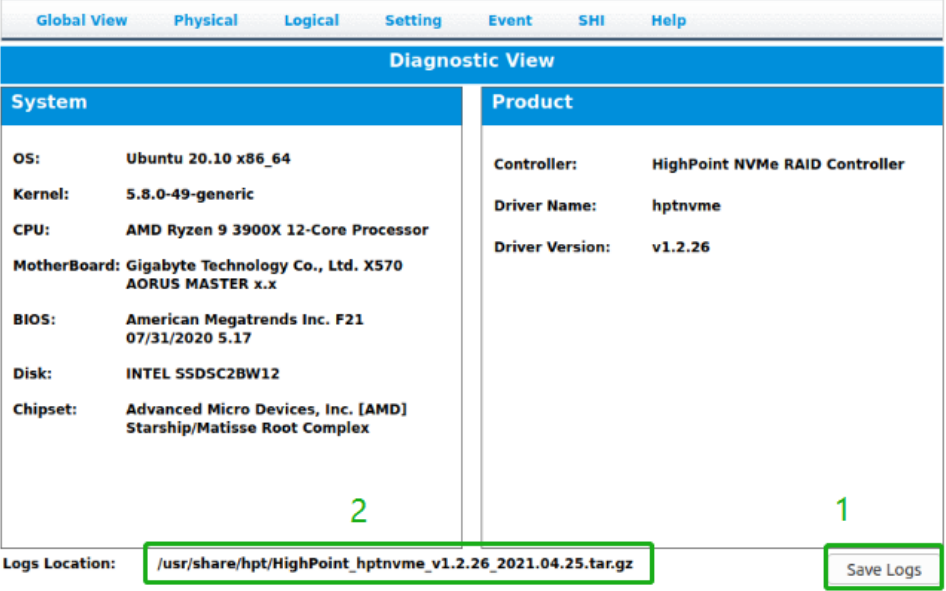

02. You can also click '**Help**'→'**Diagnostic**' to enter the diagnostic view.

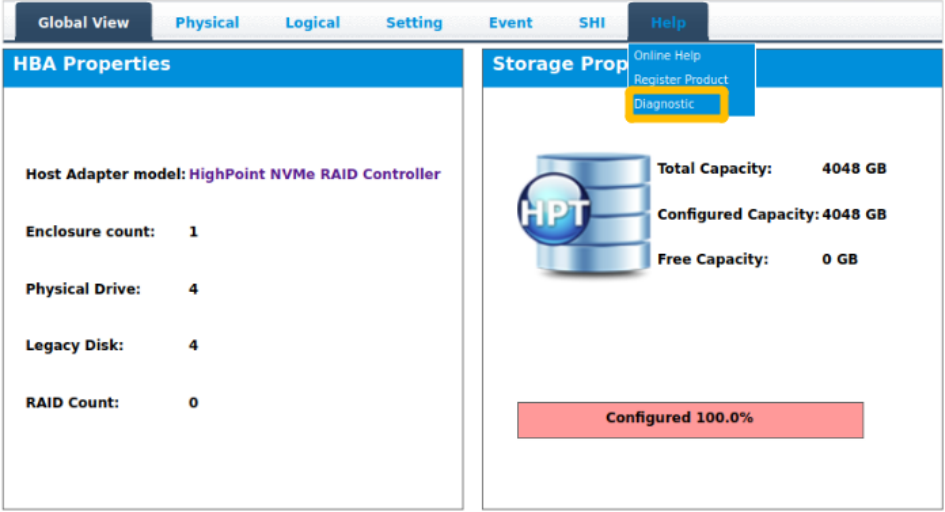

Enter the Diagnostic view, click '**Save Logs**', your log information will be collected. '**Logs Location**' will display the location of the saving path.

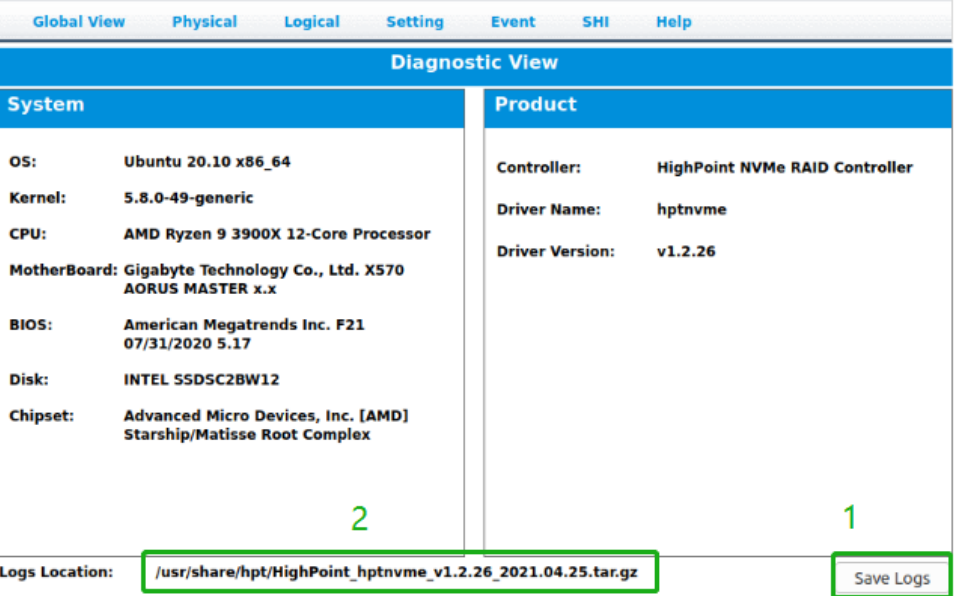

# <span id="page-21-0"></span>**How to collect Log information in CLI**

- 01. Execute the command '**hptraidconf'** to enter the CLI ;
- 02. Execute the command **'diag'** in **CLI**, your log information will be collected.

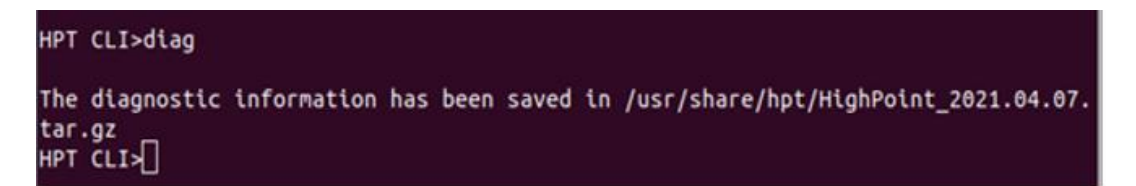

If you have problems in use, please submit the log to our online service [\(https://www.highpoint-tech.com/websupport/\)](https://www.highpoint-tech.com/websupport/).